## **Cómo construir un diagrama de Pareto en Excel**

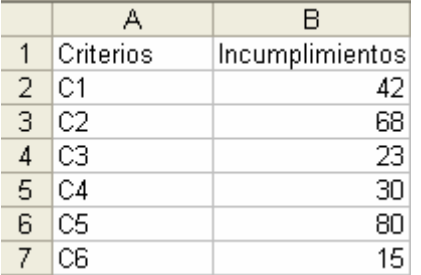

1.- Vamos a partir de un ejemplo sencillo. Hemos evaluado 6 criterios de calidad y los porcentajes de incumplimiento son los que aparecen en esta hoja de Excel:

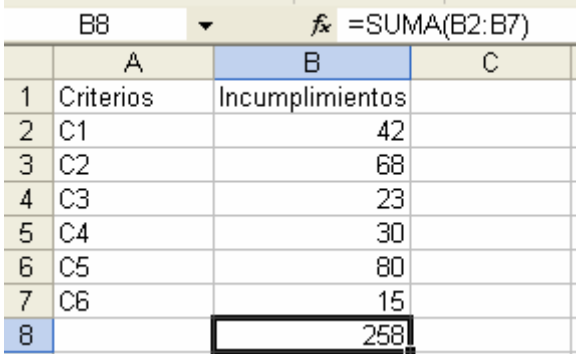

2.- Lo primero que tenemos que hacer es hallar el total de incumplimientos. Para eso se calcula en la celda B8 el total de la columna B.

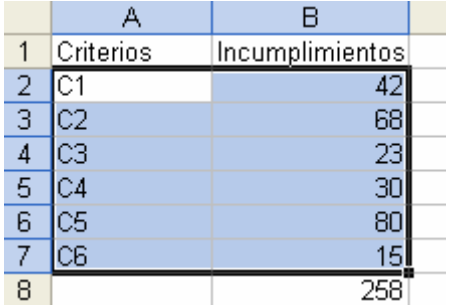

3.- El siguiente paso será ordenarlos de más a menos incumplimientos.

Marcamos las celdas desde A2 hasta B7 y pulsamos en la opción Ordenar del menú Datos:

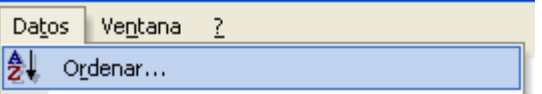

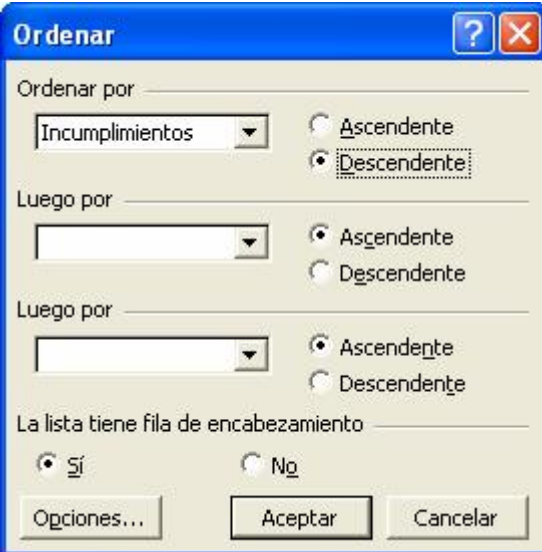

4.- Elegimos Incumplimientos y activamos la opción Descendente antes de pulsar en Aceptar

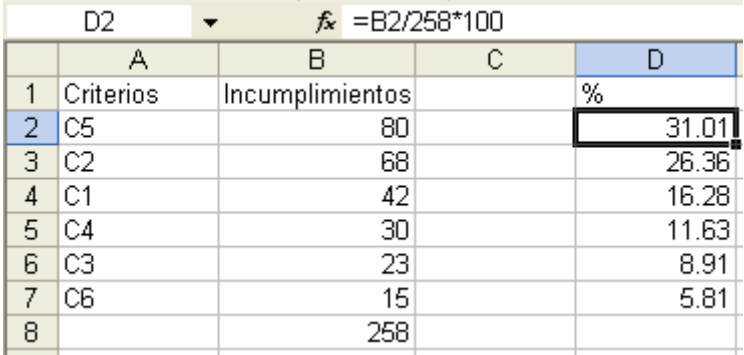

5.- En la columna D se calculan los porcentajes. En la celda D2 ponemos la fórmula =B2/258\*100 y la arrastramos al resto de celdas de la columna D.

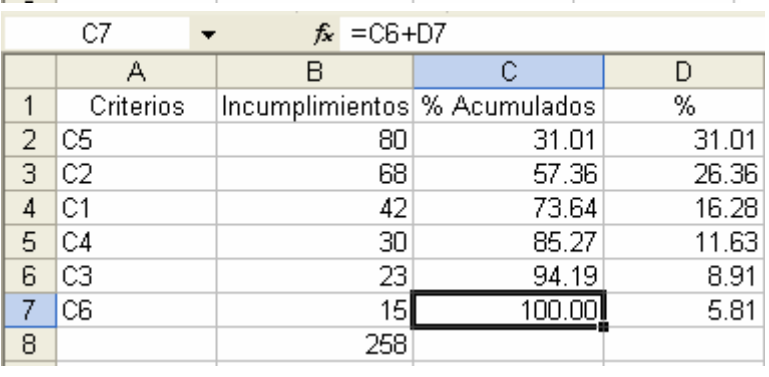

Incumplimientos % Acumulados

80

68

42

 $30<sup>1</sup>$ 

23

15

 $\overline{C}$ 

 $31.01$ 

57.36

73.64

85.27

94.19

 $100.00$ 

B

А Criterios

 $\mathbf{1}$  $\overline{2}$  $\overline{\text{CS}}$ 

3  $C2$ 

 $\overline{4}$  $C1$ 

5 IC4

6 C3

7 lC6 6.- En la columna C se calculan los porcentajes acumulados. Introducimos en la celda C2 la fórmula: =D2; en la celda C3 ponemos la fórmula: =C2+D3, y arrastramos esa fórmula al resto de celdas hasta la C7

7.- Por último, marcamos las celdas de A2 a C7 y a continuación pulsamos el icono del asistente para gráficos  $(\mathbf{u})$ 

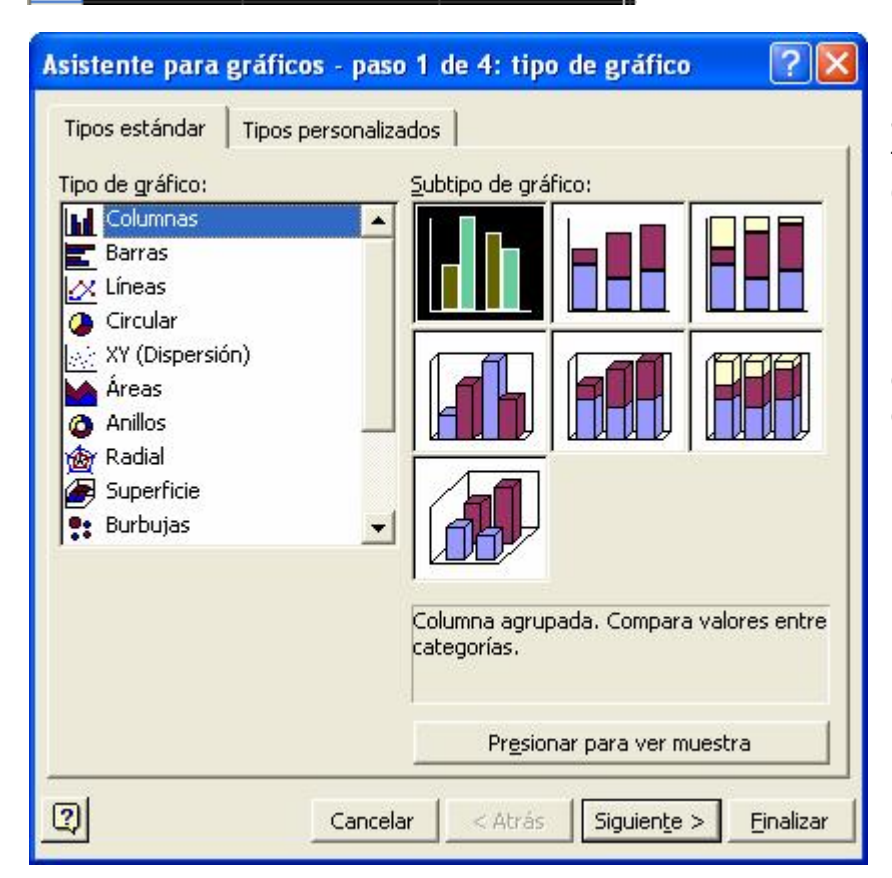

8.- Elegimos como tipo de gráficos: Columnas. Por defecto estará marcado el primero de todos. Lo dejamos como está y pulsamos en Siguiente.

9.- Pulsamos de nuevo en Siguiente.

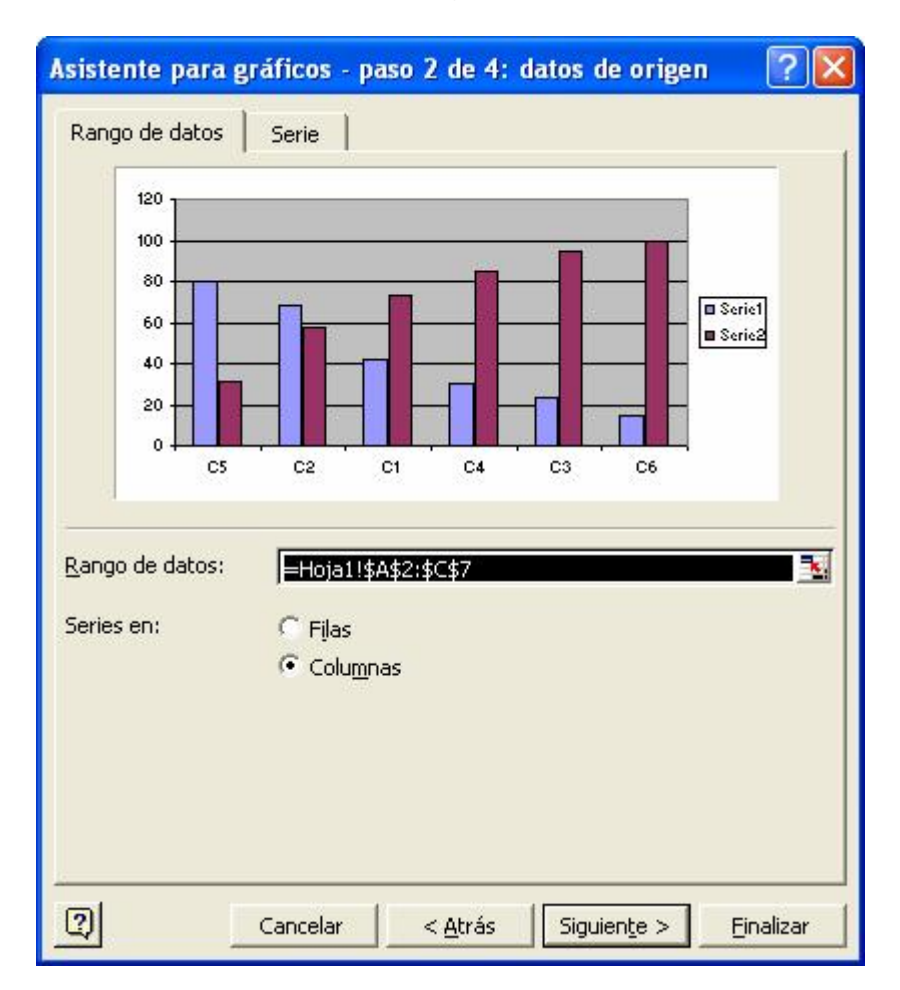

10.- En esta ventana, pulsamos en la pestaña Leyenda y desactivamos la opción: Mostrar leyenda y a continuación en Finalizar.

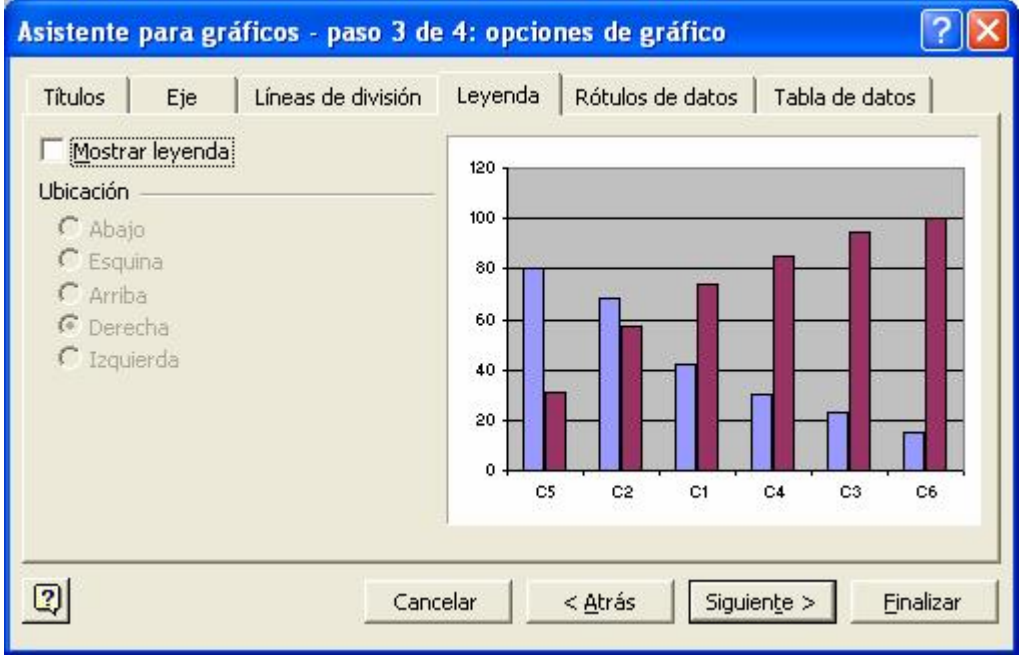

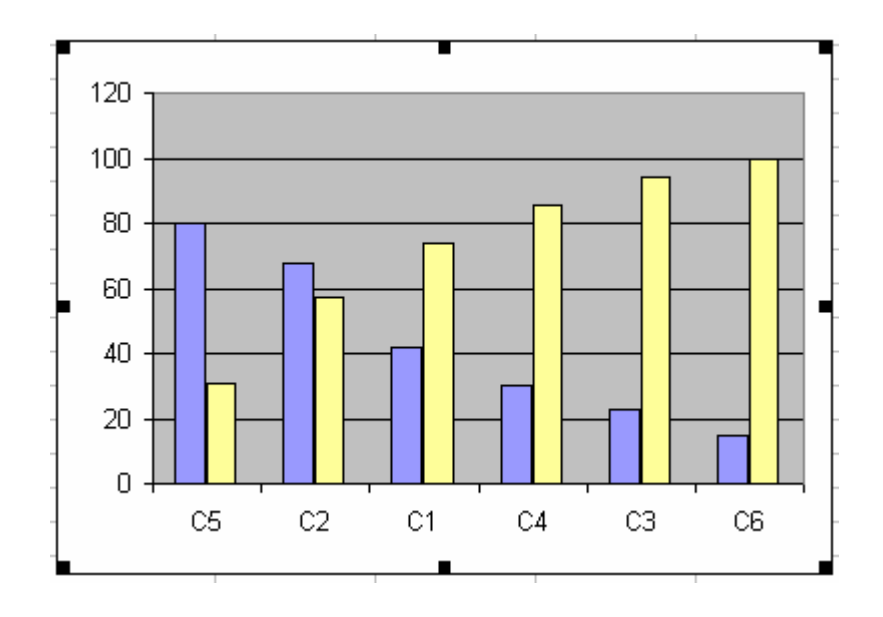

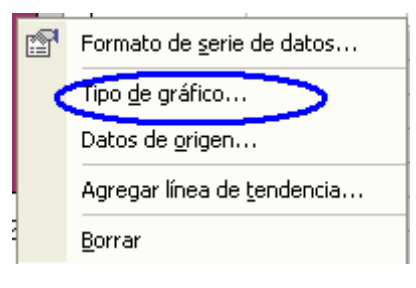

12.- Nos muestra de nuevo la ventana del asistente de gráficos. Elegimos como tipo de gráficos: Líneas y como subtipo marcamos el que se muestra en la figura. Pulsamos en Aceptar.

11.- Para modificar la forma del gráfico, pulsamos con el botón derecho del ratón en cualquiera de las barras amarillas del ejemplo y entre las opciones que nos ofrece, elegimos: Tipo de gráfico...

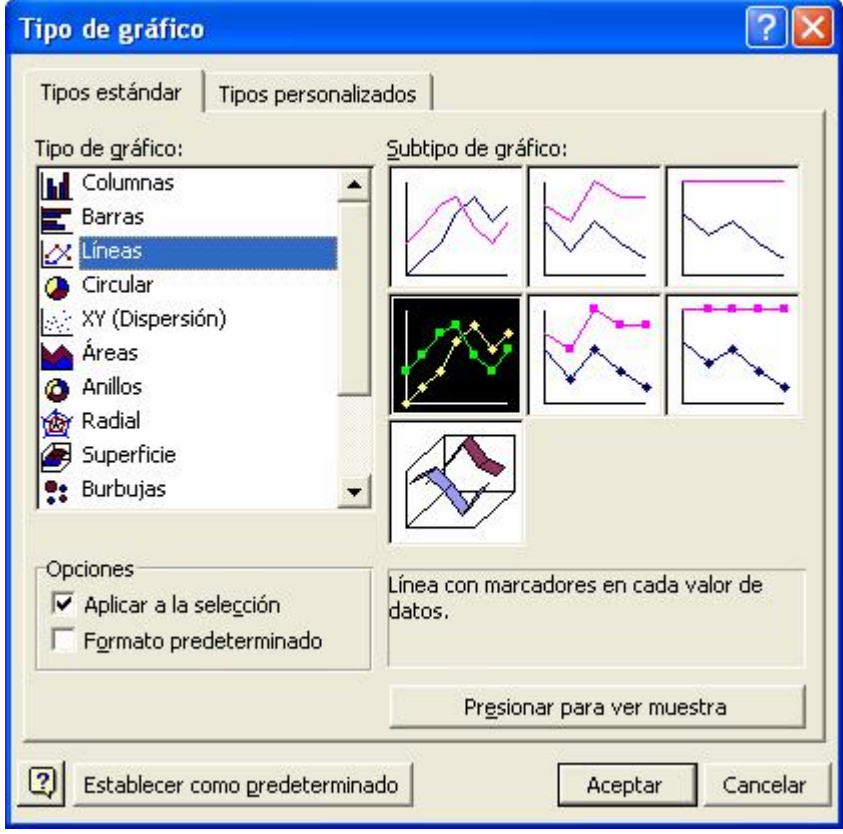

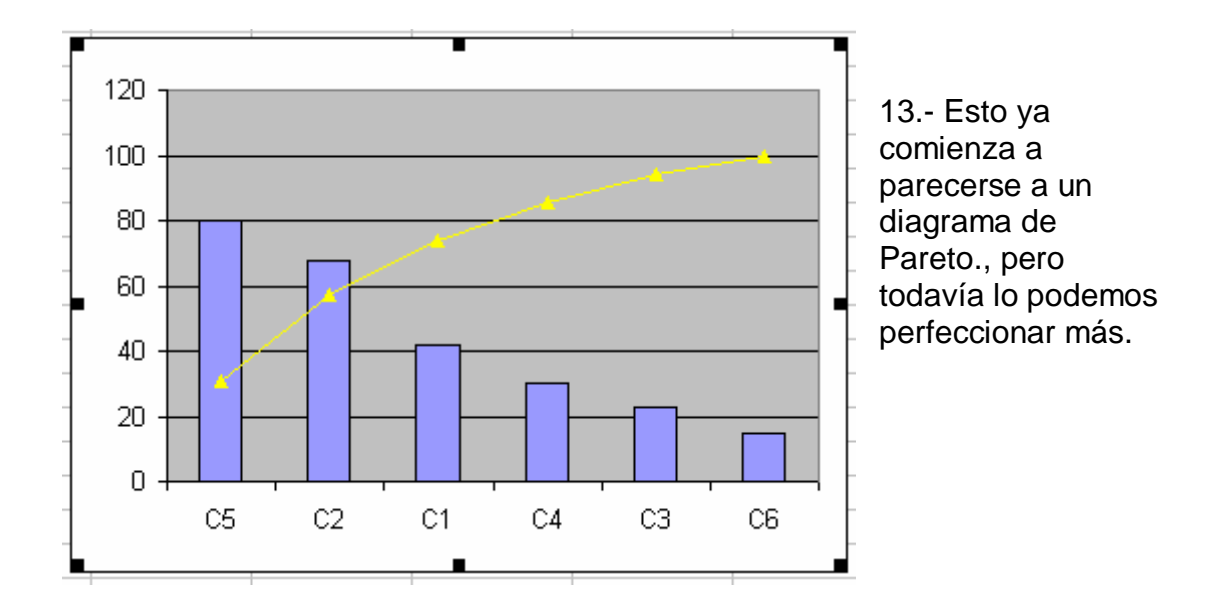

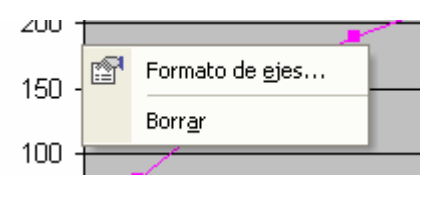

14.- En primer lugar, la escala de valores acumulados marca de 0 a 120, cuando el valor total era de 258. Vamos a hacer que la escala marque de 0 a 258. Pulsamos con el botón derecho del ratón sobre la línea del eje de

ordenadas y elegimos la opción Formato de ejes.

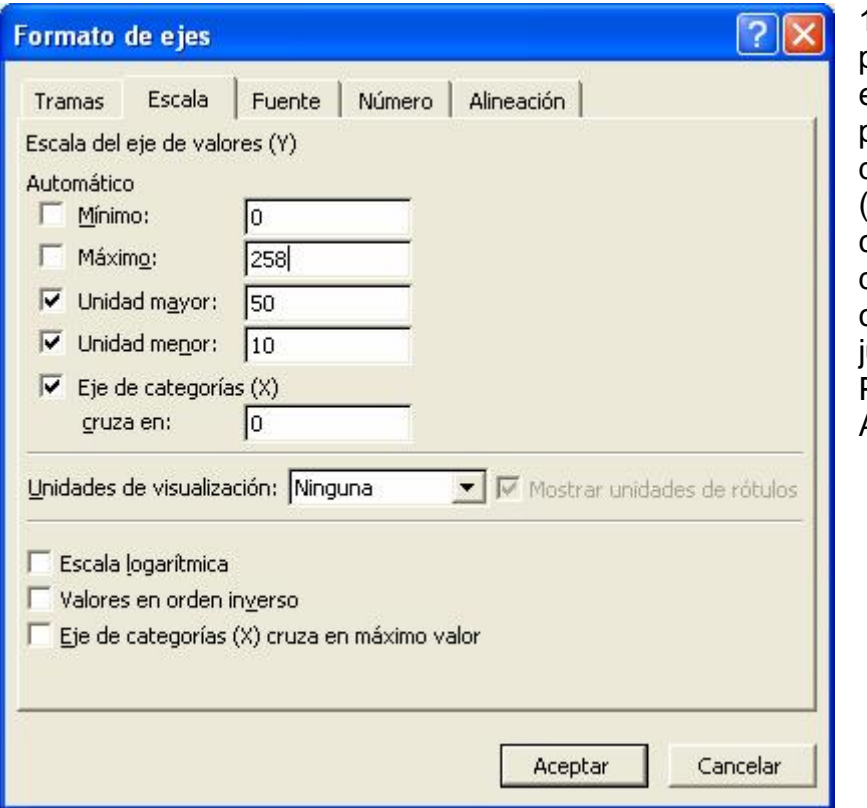

15.- Abrimos la pestaña Escala y en el valor Máximo ponemos el total de incumplimientos (258) A continuación desactivamos la casilla que hay unto a Mínimo y Pulsamos en Aceptar

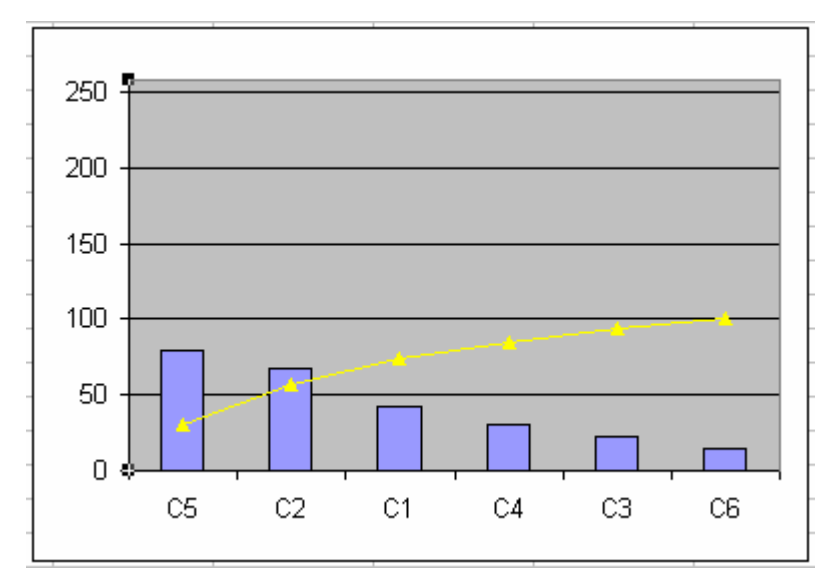

Ya tenemos acotado el eje de ordenadas.

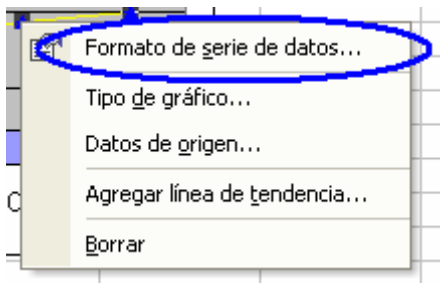

16.- Hace falta que en la parte derecha marque los porcentajes. Pulsamos con el botón derecho del ratón sobre cualquiera de los puntos de la línea amarilla y elegimos como opción: Formato de serie de datos…

En el recuadro "Trazar serie en" de la pestaña Eje, marcamos Eje secundario y pulsamos Aceptar.

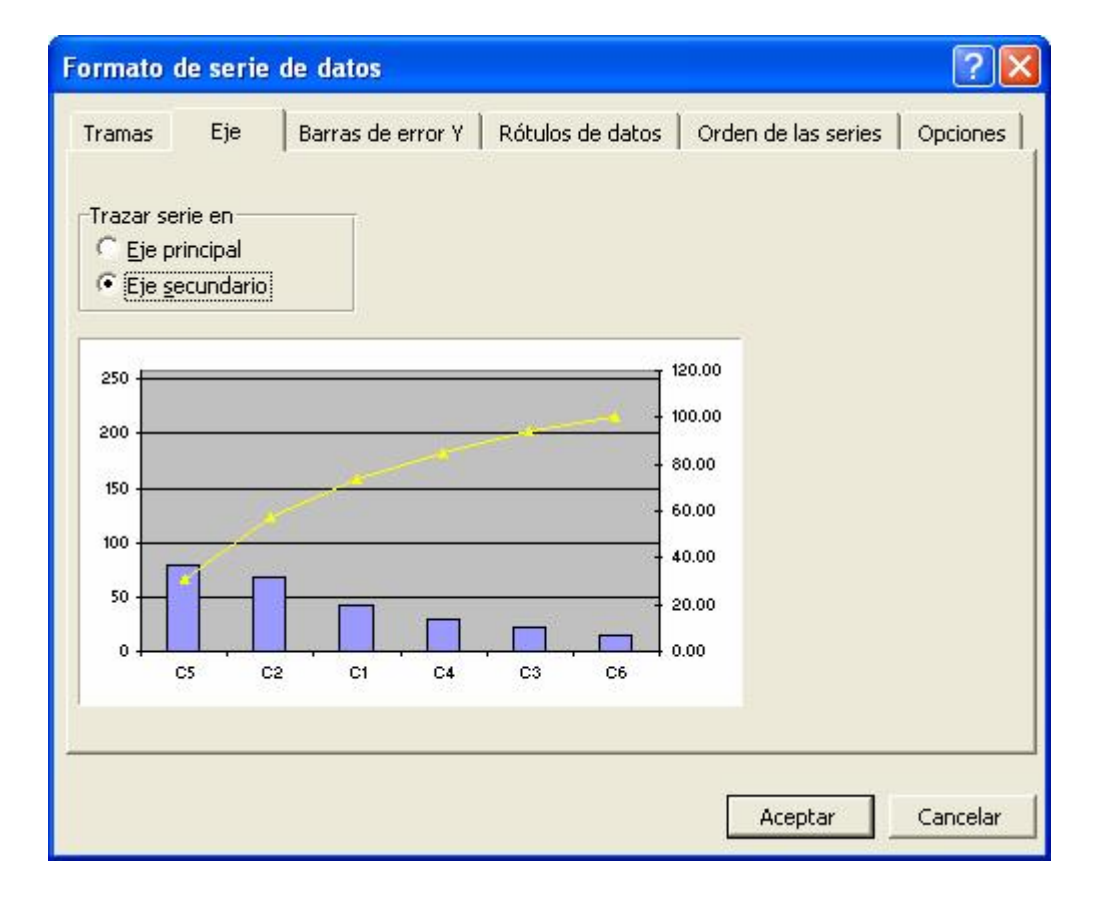

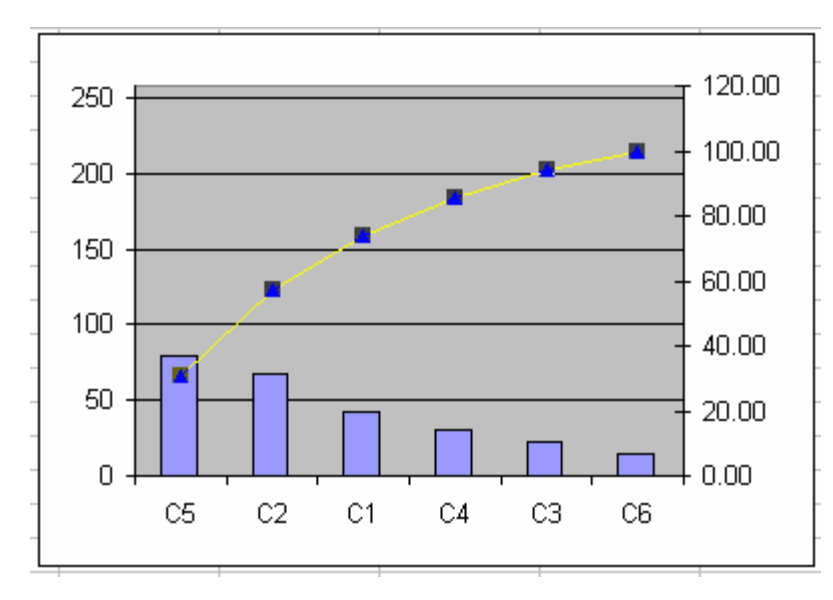

17.- Por último, repetimos los pasos y 15 para modificar los valores del eje de la derecha, y que estén entre 0 y 100.

Y este es el resultado final tras ponerle título al gráfico y eliminar los decimales del eje de porcentajes:

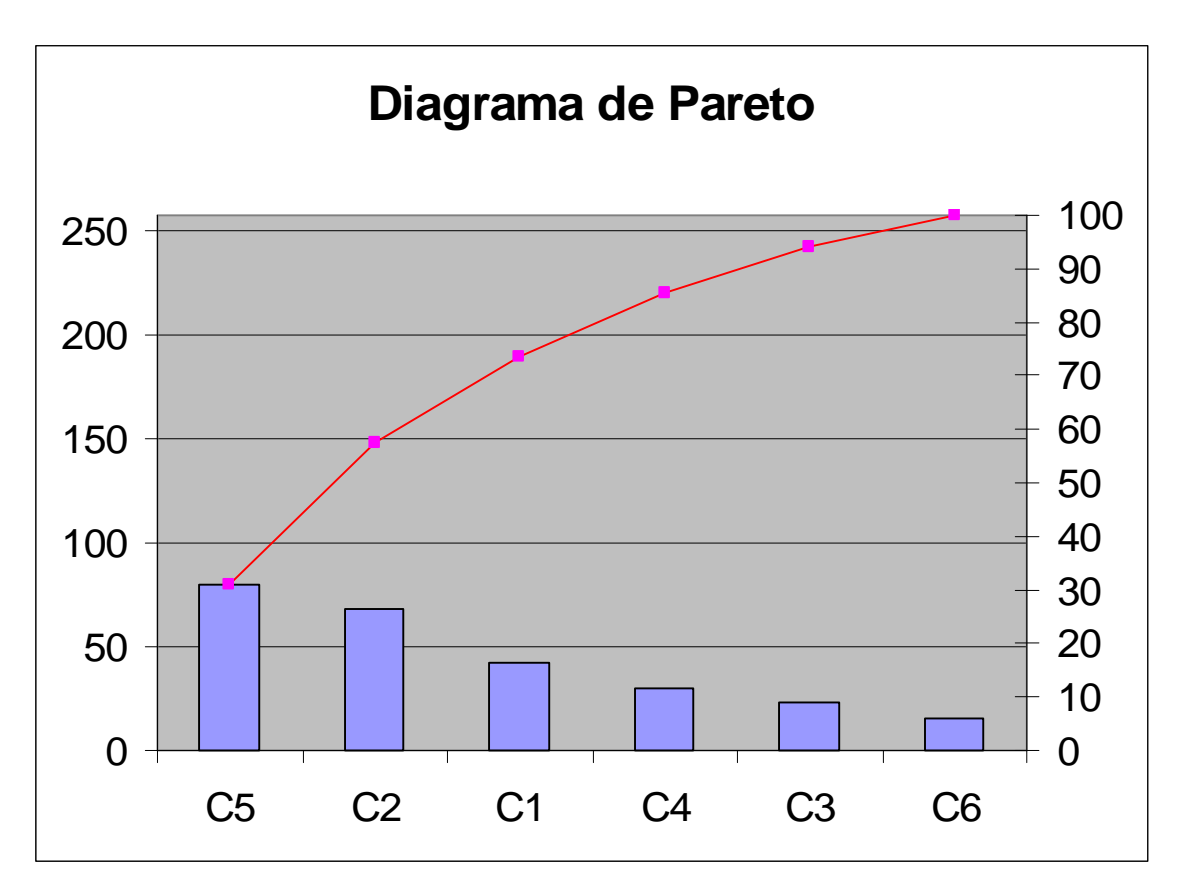